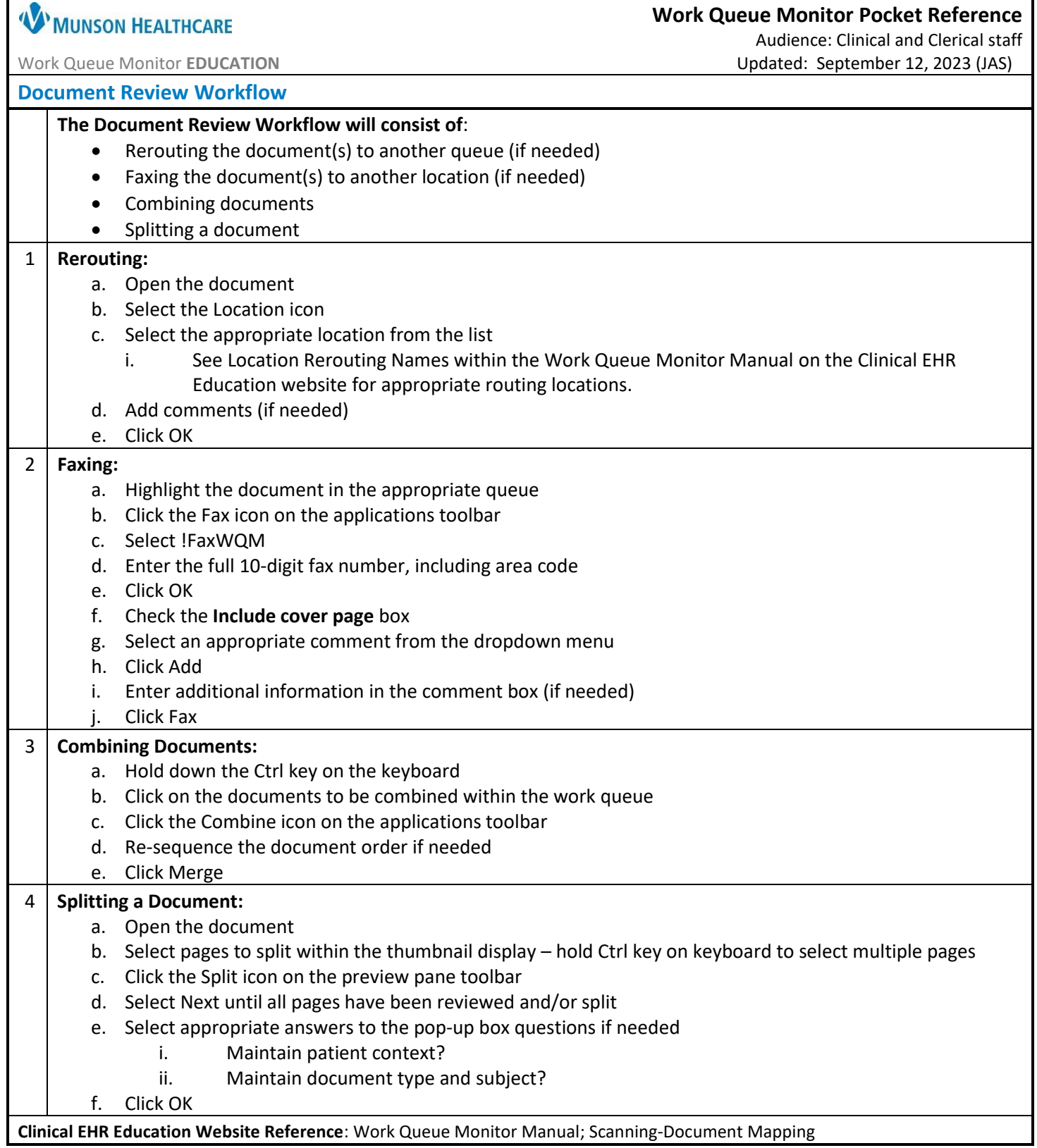

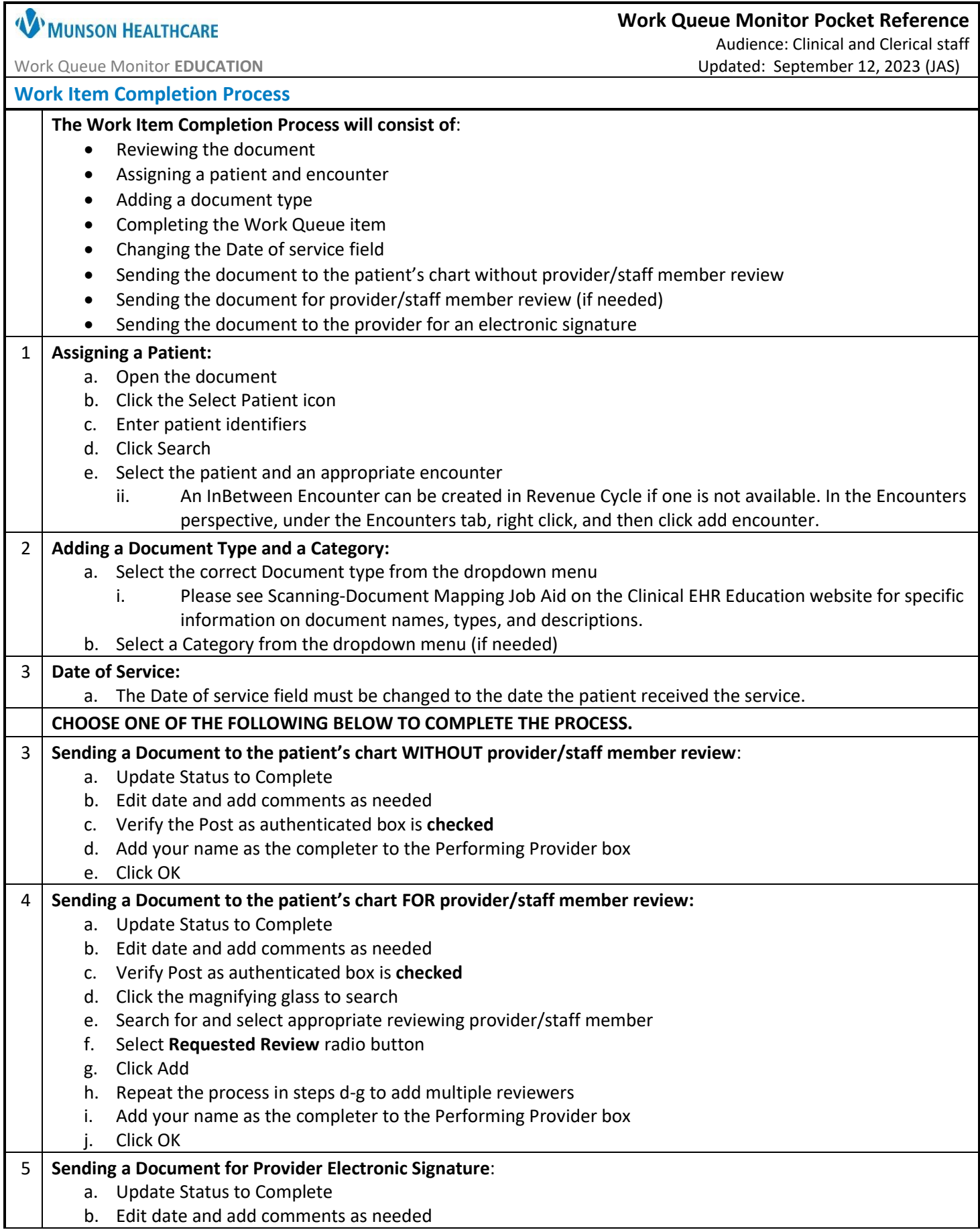

c. **Uncheck** the Post as authenticated box d. Click the magnifying glass to search e. Search for and select the appropriate reviewing provider f. Select **Requested Sign** button g. Click Add h. Place +ABC cursor on the document where signature needs to appear i. Click once to add Requested Sign For box j. Click the magnifying glass again to search k. Search for and add the provider's clinical staff or other staff member's name as a requested reviewer l. Select **Requested Review** button m. Click Add n. Add your name as the completer to the Performing Provider box o. Click OK The document can now be monitored in the staff member's Message Center under Documents. Once the provider reviews and signs the document, it can be sent back to the originating facility using MRR. **Clinical EHR Education Website Reference**: Work Queue Monitor Manual; Electronic Signature Workflow